## **Tutorial**

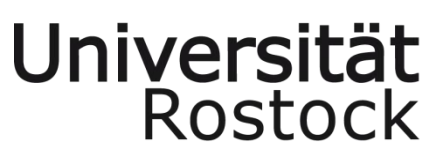

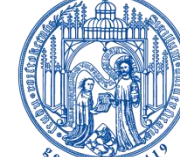

Traditio et Innovatio

University of Rostock

Institute of Applied Microelectronics and Computer Engineering

Dipl.-Ing. Philipp Gorski

# **SETUP: VLSI DESIGN ENVIRONMENT**

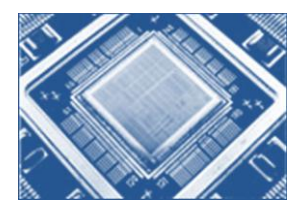

#### **Preface**

This document contains a tutorial for the setup and installation processes of a complete VLSI Design / EDA environment based on opensource hardware/software design and simulation tools. This environment generally addresses students at the Institute of Applied Microelectronics and Computer Engineering (IMD), other electronic design students and hobby designers who need a fully bundled tool suite for their electronic design projects or study works. The included tools support all major levels of modern electronic circuit design and most of them have already proven their productivity in real world projects. In details, the tool suite covers the following domains on hard- and software side:

- **Analog/Mixed Signal Design**
- Circuit & PCB Design
- **2** Circuit & Digital Logic Simulations
- **Digital IC Design**
- **Embedded Systems Design**
- **W** Verilog, VHDL & SystemC

Moreover, this setup tutorial for the design environment targets a portable and flexible EDA solution without affecting an existing tool suite or configurations. For that purpose the installation on a virtual machine host represents the best way to go.

#### **About the NoC Research Group @ IMD**

The NoC Research Group bundles all research investigations in the domain of on-chips networks at the IMD in Rostock. Collaborations and discussions are welcome and you will find us under the following links:

Institute of Applied Microelectronics and Computer Engineering:

**[http://www.imd.uni-rostock.de](http://www.imd.uni-rostock.de/)**

NoC Research Group @ IMD:

**[http://www.networks-on-chip.com](http://www.networks-on-chip.com/)**

There you will get all information about us, the NoC Research team, contacts and descriptions about our current research projects / topics.

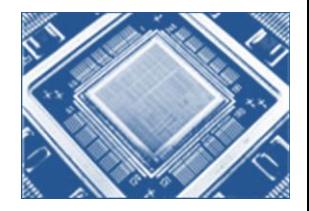

#### Table of contents

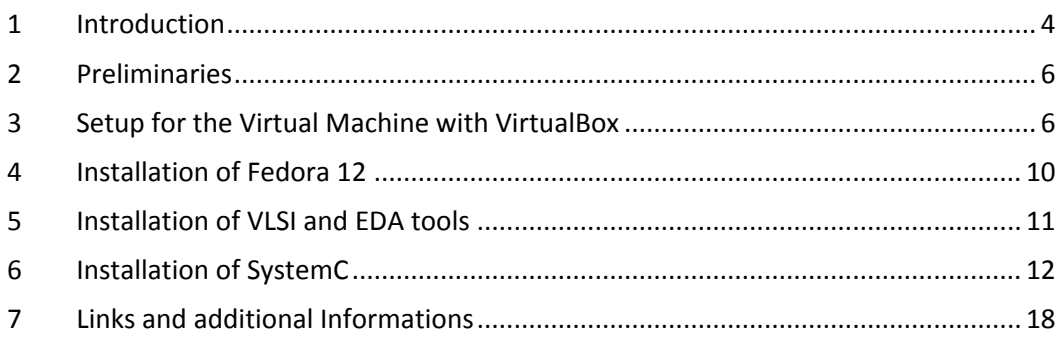

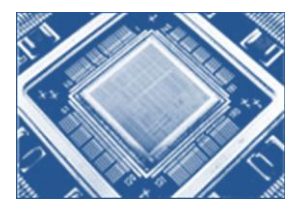

#### <span id="page-3-0"></span>**1 Introduction**

This tutorial provides the setup of a complete VLSI Design / EDA environment as an OSindependent virtual machine (VM) on a host pc using the opensource virtualization software **[VirtualBox](http://www.virtualbox.org/)**. Going that way offers the following advantages for the engineers or students:

- There will be one standard development system without the need to configure or install software on the host pc and independent of the utilized operating system on it (Linux, Unix, Windows with Cygwin/MinGW). Furthermore, no host specific changes or adaptation have to be regarded. It is just one simple way to go for all persons that wants to use it and offers crossplatform capabilities.
- $\bullet$  The setup as virtual appliance offers a maximum portability and fits best for the usage in greater development teams (or student classes). Moreover, multiple of those systems in different versions can run in parallel without buggy interactions. When newer tool versions will be available you simply need to create a new virtual appliance to be up to date without the loss of the old development environment.

The EDA environment offers a great variety of tools that covers the complete workflow of electrical hard-/software engineers and is a buildup of the following main components:

- **2** [Fedora 12 \(Constantine\):](http://fedoraproject.org/) Fedora is a Linux-based operating system that showcases the latest in free and open source software. This component represents the operating system of the EDA environment.
- *C* [Fedora Electronic Lab](http://spins.fedoraproject.org/fel/#home) (FEL): Fedora's Electronic Laboratory is an opensource hardware design and simulation platform and is dedicated to support the innovation and development brought by opensource Electronic Design Automation (EDA) community.
- **[SystemC Resources:](http://www.systemc.org/home/)** SystemC is a single, unified design and verification language that expresses architectural and other system-level attributes in the form of open-source C++ classes. It enables design and verification at the system level, independent of any detailed hardware and software implementation, as well as enabling co-verification with RTL design.

The usage of FEL in combination with the installation of SystemC on top of Fedora 12 offers tools and simulators for all levels of the hard-/software design process. In detail, this solution provides the following capabilities:

- **2** alliance VLSI EDA System
- *C* dinotrace Waveform viewer for electronics
- **dfu-programmer** A Device Firmware Update based USB programmer for Atmel chips
- **electric** Sophisticated Java based VLSI CAD System
- **2** emacs-dinotrace Elisp source files for dinotrace under GNU Emacs
- **emacs-verilog-mode** Verilog mode for Emacs
- **2** emacs-vregs-mode Elisp source files for systemc-vregs under Emacs
- **2** eqntott Generates truth tables from Boolean equations

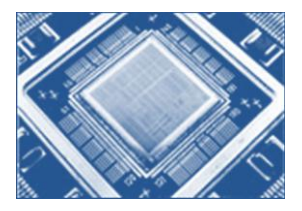

- **espresso-ab** A boolean minimization tool
- **freehdl** GPLed free VHDL
- *g* geda-docs Documentation for gEDA
- **geda-examples** Circuit examples for gEDA
- **geda-gattrib** Attribute editor for gEDA
- **2** geda-gnetlist Netlister for the gEDA project
- **2** geda-gschem Electronics schematics editor
- **2** geda-gsymcheck Symbol checker for electronics schematics editor
- **example 3 and 3 and 5 separate Symbols** for gEDA
- **2** geda-utils Several utilities for the gEDA project
- **gerbv** Gerber file viewer from the gEDA toolkit
- **2** gnucap The Gnu Circuit Analysis Package
- **gplcver** An interpreted Verilog HDL simulator
- *<b>W* stkwave Waveform Viewer
- *O* irsim Switch-level simulator used even for VLSI
- $\bullet$  iverilog Icarus Verilog is a verilog compiler and simulator
- *<u>D* linsmith A Smith charting program</u>
- **2** magic A very capable VLSI layout tool
- **2** mcu8051ide IDE for MCS-51 based microcontrollers
- **2** netgen LVS netlist comparison tool for VLSI
- **2** ngspice A mixed level/signal circuit simulator
- **2** octave-forge Contributed functions for octave
- **2** pcb An interactive printed circuit board editor
- **perl-Hardware-Verilog-Parser** Grammar for parsing Verilog code using perl
- **perl-Hardware-Vhdl-Parser** Grammar for parsing VHDL code using perl
- **perl-ModelSim-List** Analyse the 'list' output of the ModelSim simulator
- **perl-Perlilog** Verilog environment and IP core handling in Perl
- **perl-SystemC-Vregs** Utility routines used by vregs
- **2** perl-Verilog Verilog parsing routines
- **2** perl-Verilog-CodeGen Verilog code generator
- **2** perl-Verilog-Readmem Parse Verilog \$readmemh or \$readmemb files
- *Q* gemu QEMU is a FAST! processor emulator
- $\bullet$  qucs Circuit simulator
- **&** tkcvs TkCVS and TkDiff
- *S* toped VLSI IC Layout Editor
- **2** trac-peerreview-plugin Framework for realtime code review within Trac
- **2** tkgate An event driven digital circuit simulator
- **W** vhd2vl VHDL to Verilog translator
- **vym** View your mind
- **2** xcircuit Electronic circuit schematic drawing program
- **systemC** Electronic System Level design and verification with C/C++
- **Eclipse IDE**  Advanced and modular Integrated Development Environment
- **eclipse-veditor-plugin** Helps digital IC designers/FPGA designers develop Verilog/VHDL code on Eclipse. Provides a realtime error and warnings notification of typos, missing signals, unnecessary signals etc.
- **eclipse-eclox-plugin** If the vhdl code entails doxygen style comments, a pdf can be autogenerated and used either during internal meetings or sent to the client
- D **eclipse-texlipse-plugin** – Since the pdf is generated from latex, the texlipse plugin will provide some additional page layout formatting and easy pdf creation. The pdf creation is now only Ctrl-S, rather than a manual click like one would do on kile. That said, kile was removed from the FEL livedvd

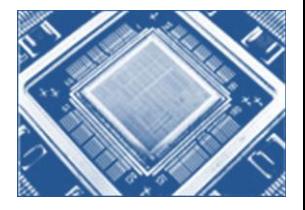

- **example 2 eclipse-cdt-plugin** Provides Embedded C and C++ development tools
- **eclipse-dltk-tcl-plugin** Tcl scripts can be maintained along side with the HDL code
- **example 2** eclipse-epic-plugin Perl scripts can be maintained along side with the HDL code
- **eclipse-subclipse-plugin** Adds Subversion integration to the Eclipse IDE.
- **example 2** eclipse-egit-plugin Adds distributed version controlled GIT integration to the Eclipse IDE

These included tools can vary between different releases of FEL and it may be more or less of them in upcoming releases. For detailed information visit the website of the **[FEL](http://spins.fedoraproject.org/fel/#home)[project](http://spins.fedoraproject.org/fel/#home)** and read the release notes.

The setup of the EDA environment is not restricted to the listed tools above, and there might be other interesting and useful solutions that can be additionally installed without any problems. It is recommended to use the supported installation of .rpm packages for new software. Moreover, the eclipse community offers a great variety of plugins to adapt the IDE to your needs.

#### <span id="page-5-0"></span>**2 Preliminaries**

Before the installation process can begin a few requirements have to be met. To create and run the virtual machine you have to download the VirtualBox software from **<http://www.virtualbox.org/>** and install it on the host pc, where the virtual machine shall run on. There you will also find the complete documentation and the binaries for different host platforms (Windows, Linux, Unix, OS X etc.).

To run VirtualBox and a virtual machine your host machine will need:

- A powerful x86 hardware from Intel or AMD. More than one core and built in virtualization support are recommended.
- At least 512 MB of free available RAM for the virtual machine. More than 1024 MB of free available RAM is recommended (optimal >= 2048 MB for the virtual machine).
- Several GB free hard disk space. 10 GB are recommended for this setup.

Instead of using VirtualBox as virtualization software you can also setup the virtual machine with other software like QEMU, KVM, VMWare, VirtualPC, Xen or OpenVZ.

For the installation of the Fedora OS two different solutions exist.

- First, there is the possibility to download the current version of Fedora prepacked with the complete software offering of the Electronic Laboratory form the **[FEL site as LiveDVD](http://spins.fedoraproject.org/fel/#downloads)**.
- Second, download the blank Fedora .iso from the site of the **[Fedora projects](http://fedoraproject.org/de/get-fedora)**.

This tutorial uses the second option and explains the stepwise installation procedure of the other components.

#### <span id="page-5-1"></span>**3 Setup for the Virtual Machine with VirtualBox**

This virtual machine setup was created using VirtualBox version 3.1.6 release 59338.

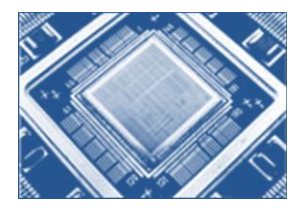

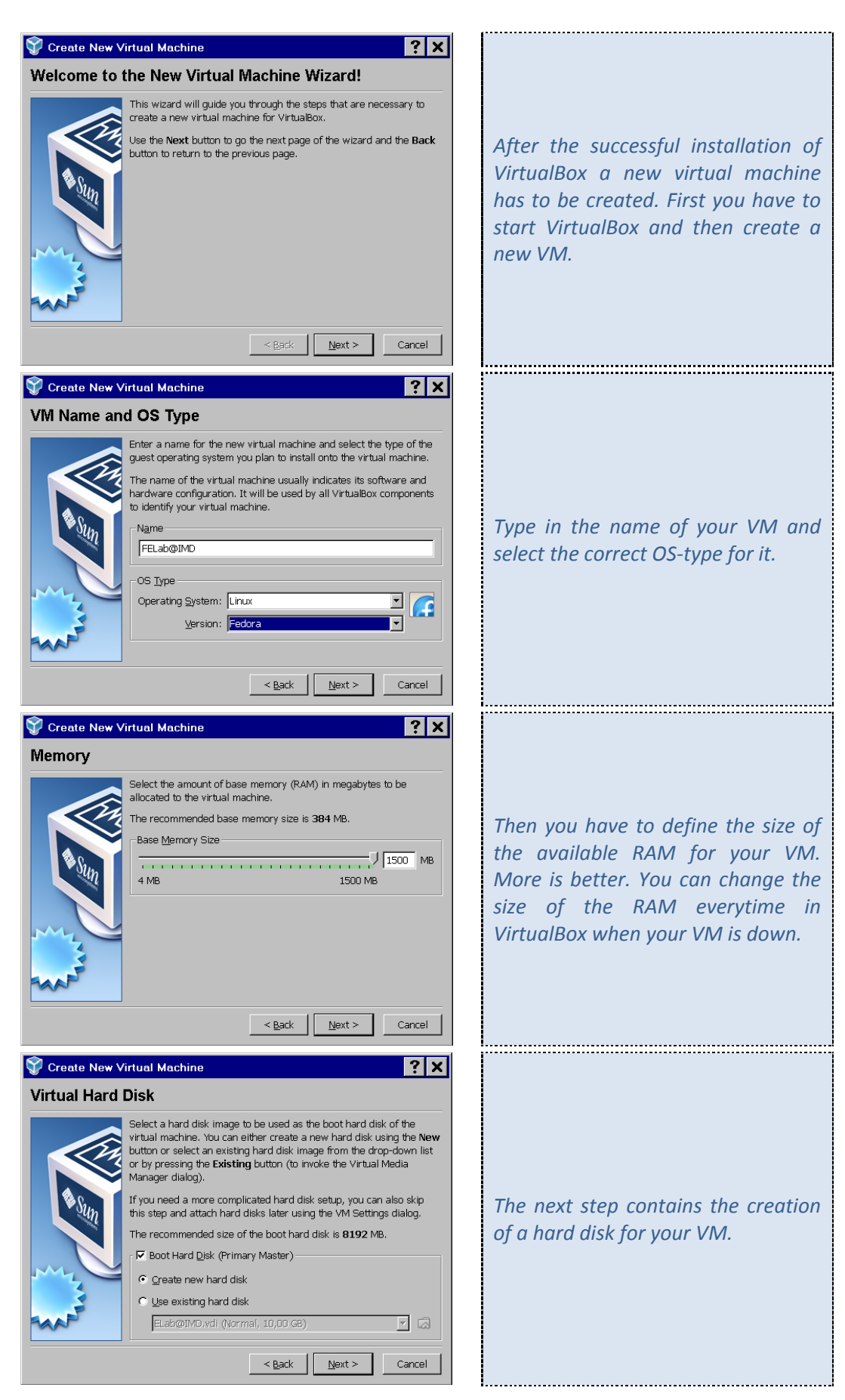

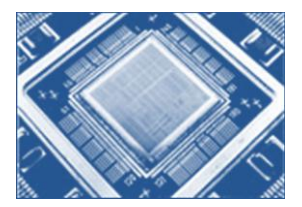

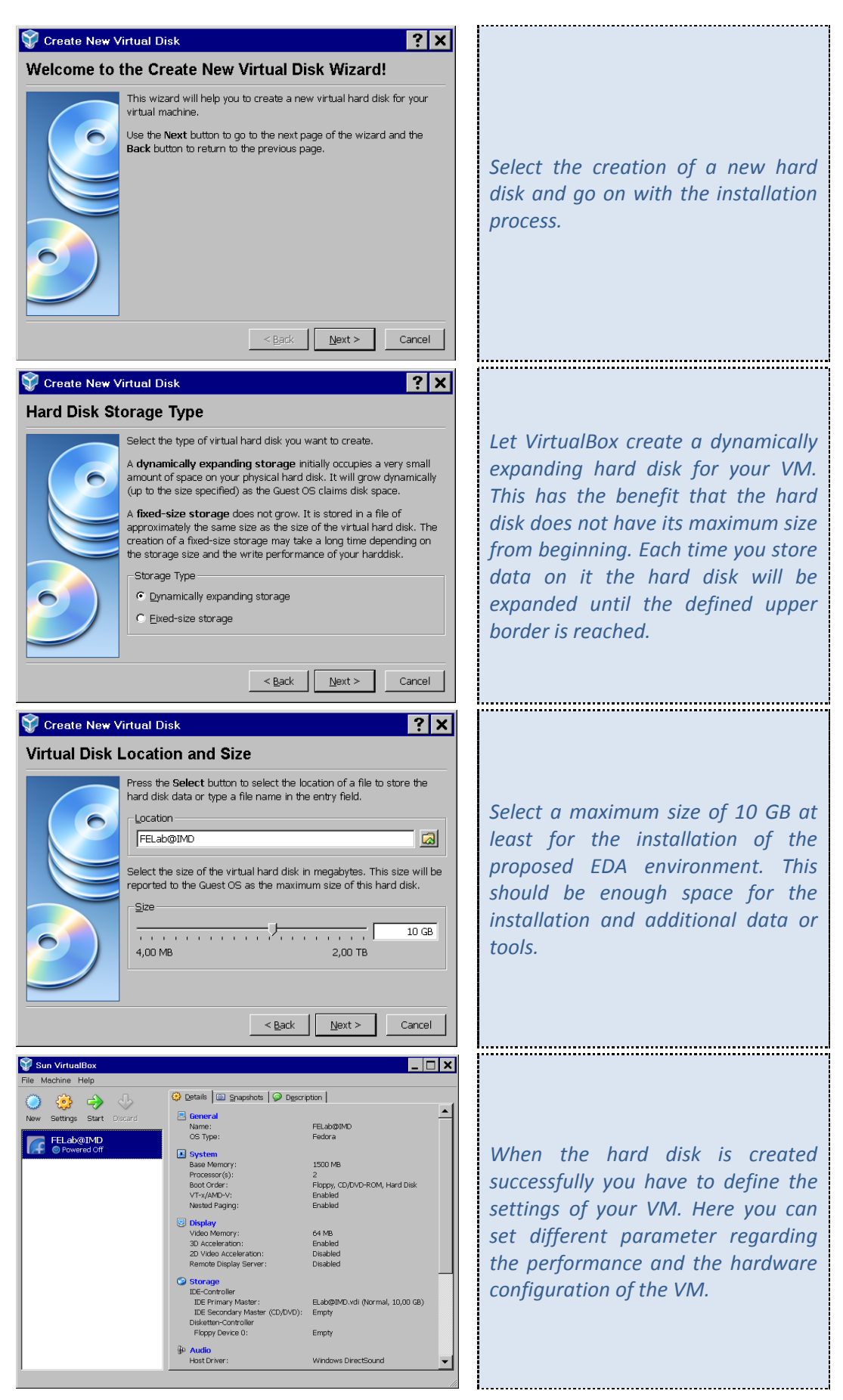

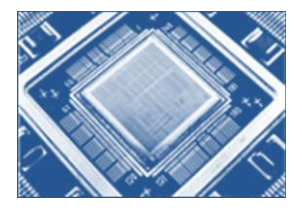

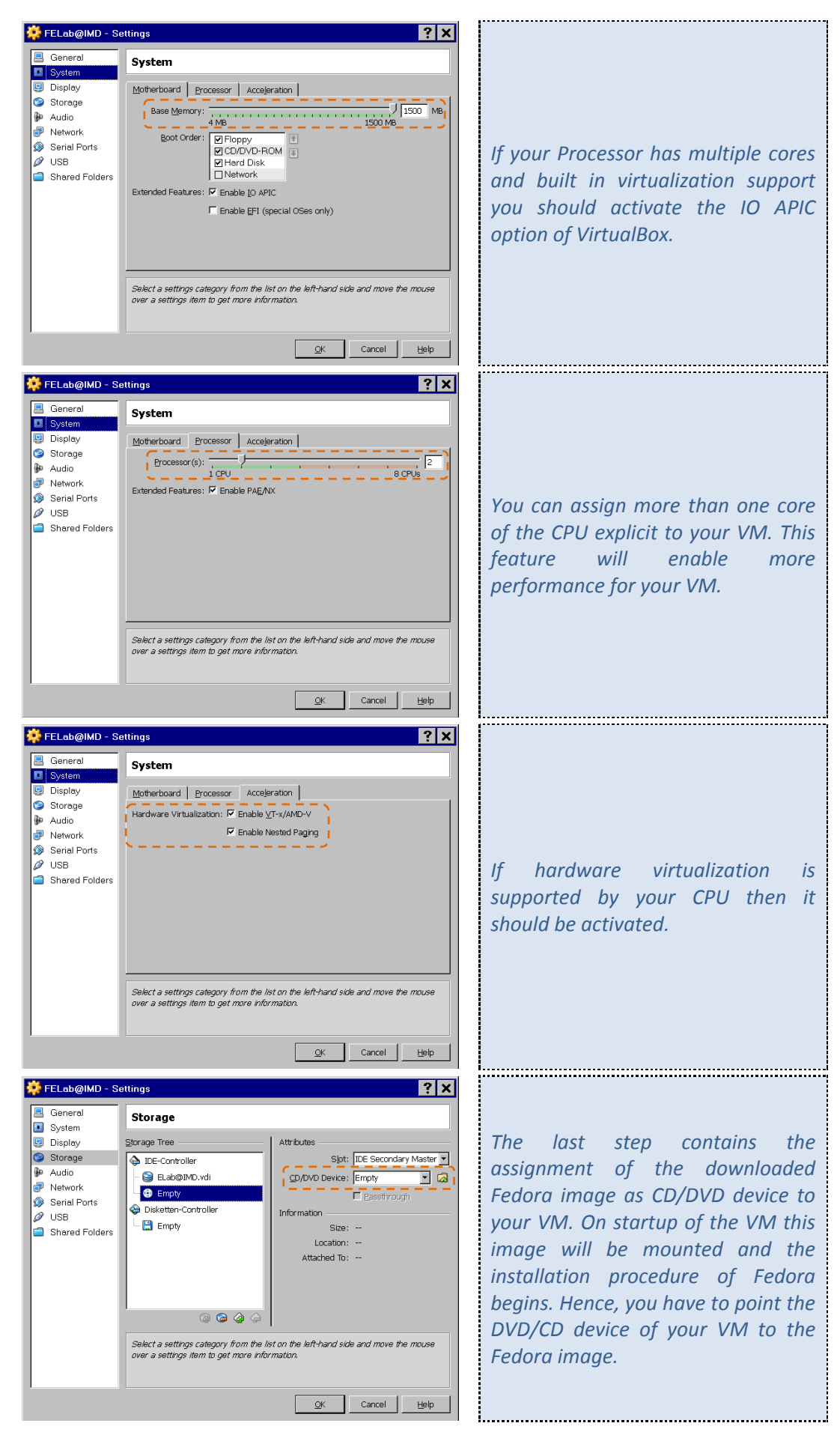

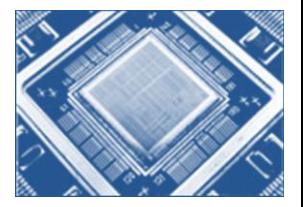

#### <span id="page-9-0"></span>**4 Installation of Fedora 12**

After the completed setup for the VM you have to start this virtual machine and initiate the installation of Fedora 12 from the mounted ISO-image. This installation process is selfexplaining and well guided so it is not part of this tutorial.

When the installation of Fedora is done and the VM is already restarted (don't forget to free the CD/DVD-drive from the Fedora ISO-image) a few software packages have to be installed for the correct setup of the EDA environment and the installation of the VBox-GuestAdditions. So open a terminal and login as root.

[ user@ELab ~]\$ su --login Password: [ root@ELab ~]#

First, you have to install packages for the linux-kernel and kernel-header files, because the GuestAdditions of VirtualBox will recompile the kernel with their own integrated modules. The installation of the GuestAdditions will benefit in better performance and handling of your VM. So it is recommended to make it. Now install the missing packages with:

[ root@ELab ~]# yum –y install kernel-devel kernel-headers dkms

Furthermore, you need to install the needed packages for software development under Fedora like compiler, libraries and make tools. Fedora does not come with it by default and you must type the following command into your terminal:

[ root@ELab ~]# yum –y groupinstall 'Development Tools'

This command installs a bundle of tools to setup a complete development environment including the GNU compiler toolchain, standard libraries, autotools and many more.

Before installing the VBox-GuestAdditions you have to mount the ISO-image that contains the needed files. This can be done in two different ways (don't forget to free the CD/DVDdrive of the Fedora image before!):

- $\bullet$  Type CTRL-RIGHT + D and the GuestAdditions image will be mounted to the CD/DVD-drive
- Go to the window menu of the VM and click Devices->Install Guest Additions … and the GuestAdditions image will be mounted to the CD/DVD-drive

Now the ISO-image with the guest additions will be mounted and you can proceed. Go to the media and get a list of the contents on the GuestAdditions-image. Before you are able to install the guest additions you have to set the correct path for the kernel libs (KERN\_DIR=…). Afterwards, start the correct install script with ./Script.run !

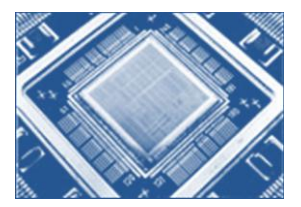

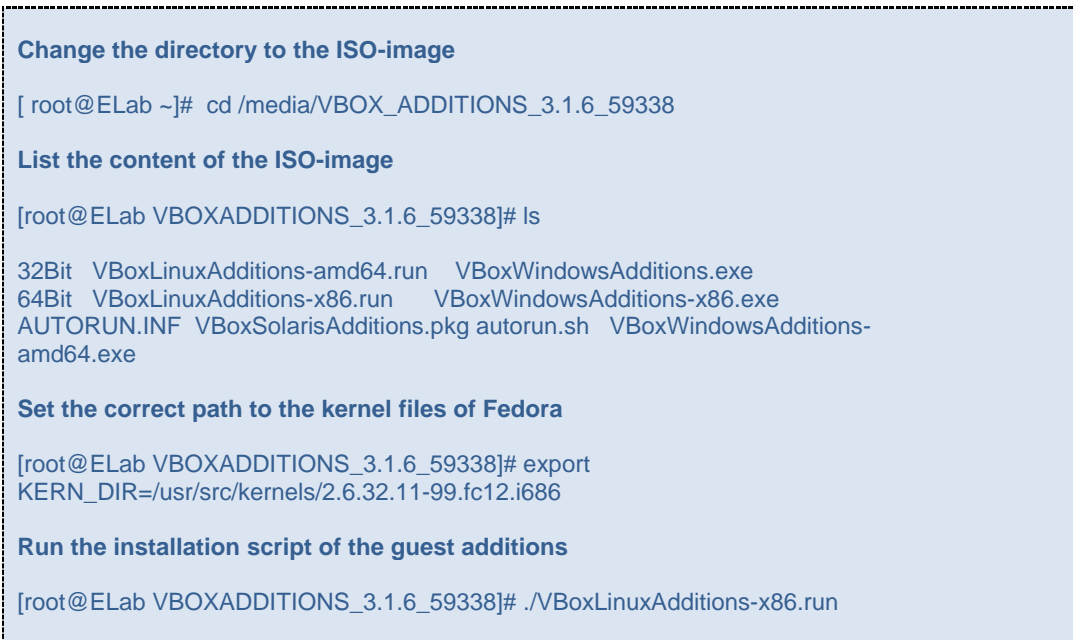

After the installation process of the guest additions has finished you will need to restart the virtual machine. Now the VM is ready for the installation of the VLSI tools and the SystemC resources.

#### <span id="page-10-0"></span>**5 Installation of VLSI and EDA tools**

To install the "Electronic Laboratory" package you must simply type:

```
[ root@ELab ~]# yum –y groupinstall 'Electronic Lab'
```
This installation process may take a while before it has finished and afterwards your applications menu should look like this screenshot below:

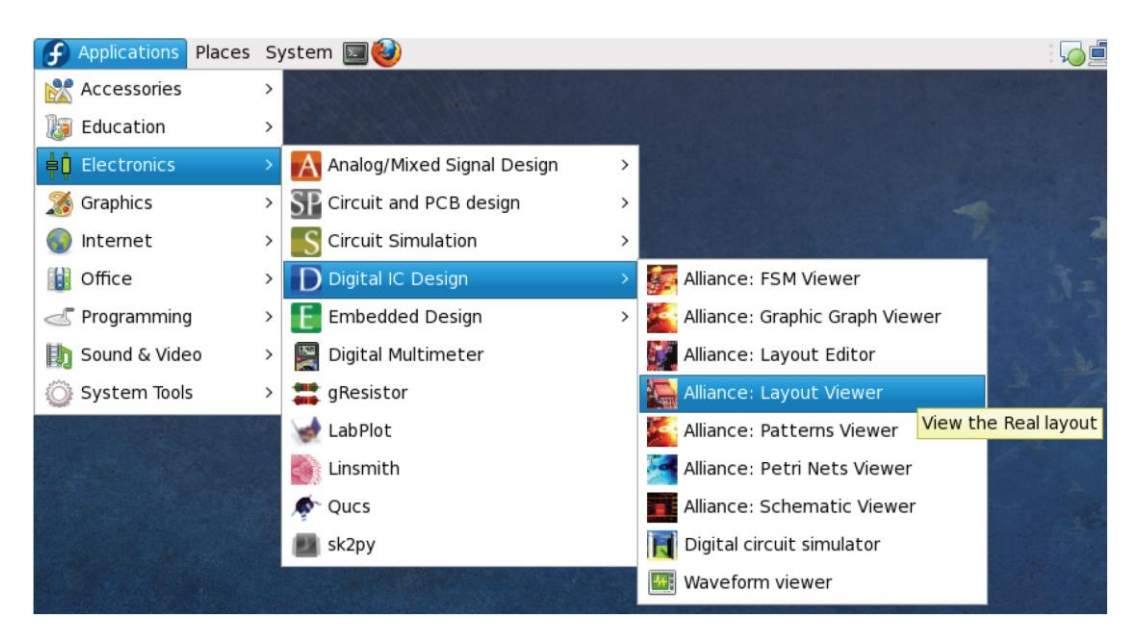

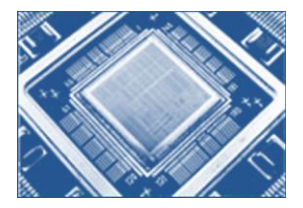

#### <span id="page-11-0"></span>**6 Installation of SystemC**

Before the SystemC installation can begin you have to download the source files from the website of the **[Open SystemC Initiative \(OSCI\)](http://www.systemc.org/downloads/standards/)**. Therefore, you have to sign up for a free member account. There you can get all packages of the current OSCI standards like:

- **2** Core SystemC language libraries + test pakages
- SystemC AMS extensions for analog/mixed signal simulations
- TLM: The Transaction-Level Modeling library
- SCV: The SystemC Verification library

Please download the SystemC (here systemc-2.2.0) and the TLM (here TLM-2.0.1) packages to proceed with this tutorial. The next step is to unpack the .tgz files to a temporary folder (*like download/path/to/systemc e.g. /home/user/downloads/systemc-2.2.0*) and to edit a few sources for the successful installation of SystemC. For this tutorial the following tools and libraries were used (included in the groupinstall 'Development Tools'):

- g++ version 4.4.3 20100127
- gcc version 4.4.3 20100127
- GNU automake version 4.4.3 20100127
- GNU Make version 3.81

First, after unpacking the SystemC resources you have to navigate to the containing folder and must edit a few lines in */home/user/downloads/systemc-2.2.0/src/sysc/utils/sc\_utils\_ids.cpp.* Open this file with an editor and add the following lines:

#### **Go to the position of:**

line 61: #include "sysc/utils/sc\_report.h"

**Now include the lines below:**

**line 62: #include <cstdlib> line 63: #include <string.h> line 64: using namespace std;**

**These changes will prevent you to get a compilation error for gcc versions higher than 4.x.x and was proven for this setup.**

Now open a terminal, login as root and navigate to the folder containing the unpacked SystemC resources. There you have to create the temporary objdir directory for the SystemC installation process, set the CXX and CC variables for the compiler search of the configuration script, create the folder structure in the SystemC destination path and start the configuration script. Afterwards, you can start the make process and test the generated installation of SystemC. Please see the code listing below.

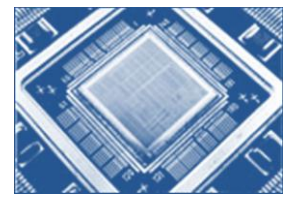

**Change directory to the unpacked SystemC resources and create the objdir. Afterwards, set the CXX and the CC path for your compiler.**

[root@ELab ~]# cd /home/user/downloads/systemc-2.2.0 [root@ELab systemc-2.2.0]# mkdir objdir [root@ELab systemc-2.2.0]# export CXX=g++ [root@ELab systemc-2.2.0]# export CC=gcc

**The folder creation lines in the configuration script seem to be a little bit buggy so it is better to create them by yourself before. SystemC gets an own path to enable the installation of different versions in parallel.**

[root@ELab systemc-2.2.0]# mkdir /usr/local/systemc-2.2.0 [root@ELab systemc-2.2.0]# mkdir /usr/local/systemc-2.2.0/include [root@ELab systemc-2.2.0]# mkdir /usr/local/systemc-2.2.0/lib-linux [root@ELab systemc-2.2.0]# mkdir /usr/local/systemc-2.2.0/doc [root@ELab systemc-2.2.0]# mkdir /usr/local/systemc-2.2.0/examples

**Change the current destination to the created objdir and run the configuration script. You have to call the configuration script with the argument of the path where SystemC shall be installed.**

[root@ELab systemc-2.2.0]# cd objdir [root@ELab objdir]# ../configure --prefix=/usr/local/systemc-2.2.0

**After the configuration script has finished its work you have to call the make process.**

[root@ELab objdir]# make [root@ELab objdir]# make install

**This may take a while and you can check the installed files/libraries with the following command:**

[root@ELab objdir]# make check

**You must change the rights for the SystemC resources.**

[root@ELab objdir]# chmod –R a+x /usr/local/systemc-2.2.0

**Now SystemC is installed on your system and you need to clean up the generated objdir with:**

[root@ELab objdir]# rm –rf \*

**Done !!!**

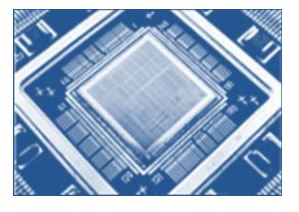

The folder structure of your SystemC installation in */usr/local/systemc-2.2.0* should look the same like demonstrated in the screenshot below.

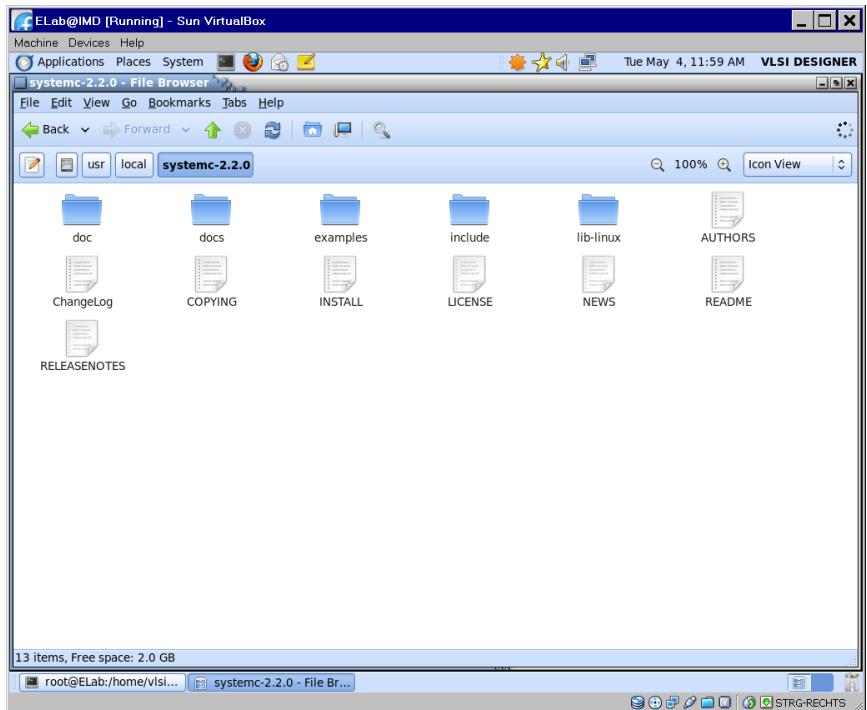

The installation process of the TLM libraries is quite easy, because you just need to copy the unpacked folder with the TLM resources to a destination of your choice. It is recommended to follow the same way like mentioned in the SystemC installation process.

```
Simply copy the unpacked TLM folder to /usr/local and change the rights.
[root@ELab ~]# mv /home/user/downloads/TLM-2.0.1 /usr/local
[root@ELab ~]# cd /usr/local/
[root@ELab local]# ls
bin include OSCI_SystemC_AMS_extensions_1v0_Standard src
etc lib sbin systemc-2.2.0
games libexec share TLM-2.0.1
[root@ELab local]# chmod -R a+x /TLM-2.0.1
Done !!!
```
Finally, all installation processes for the SystemC sources are done and to use these sources in your projects you have to add the path information to the Eclipse IDE. The SystemC Verification library is not treated by this setup tutorial, because there were heavy problems during the installation and it failed every time we tried.

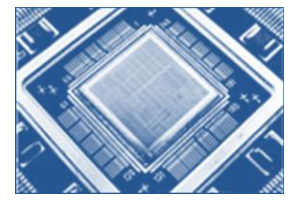

Now you have to start the Eclipse IDE from the applications panel like shown below.

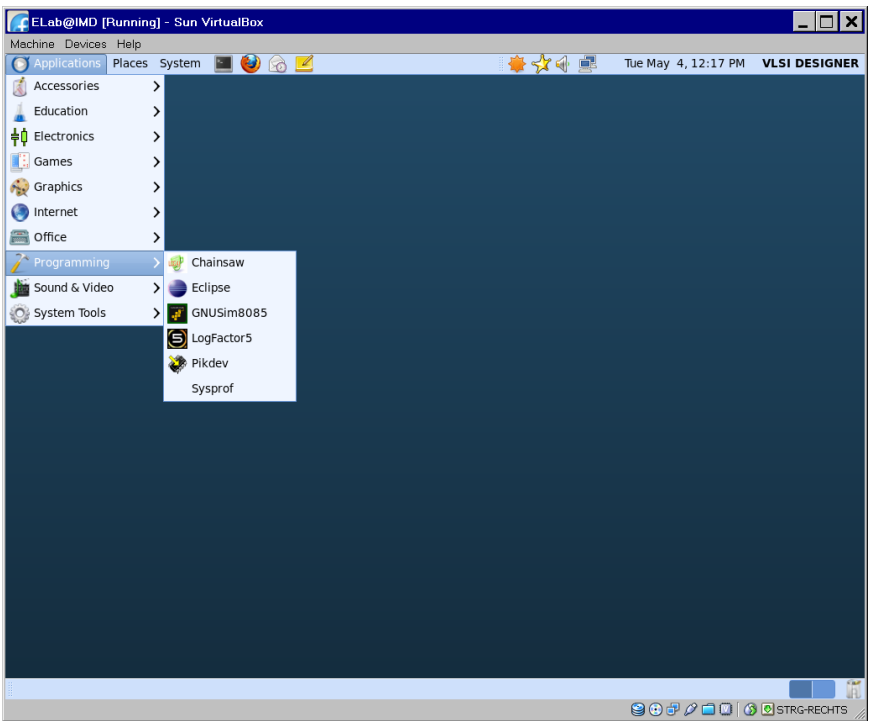

After it has opened create a new project (File -> New -> Project…) inside the Eclipse IDE.

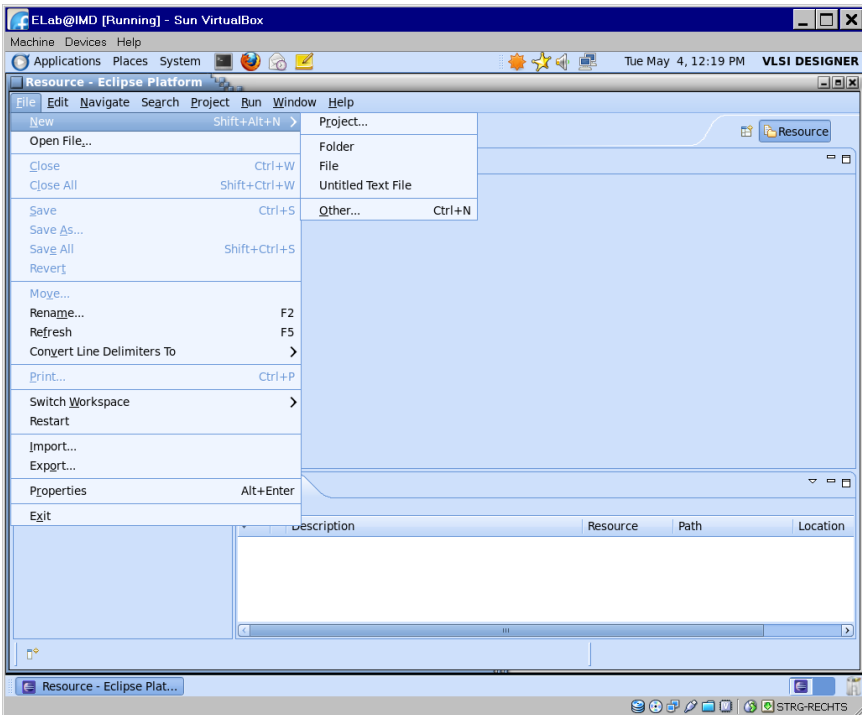

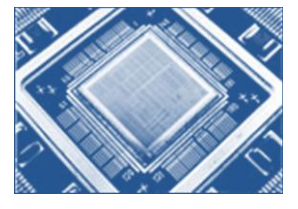

Select the project type as new "C++ Project" and proceed by clicking the next button.

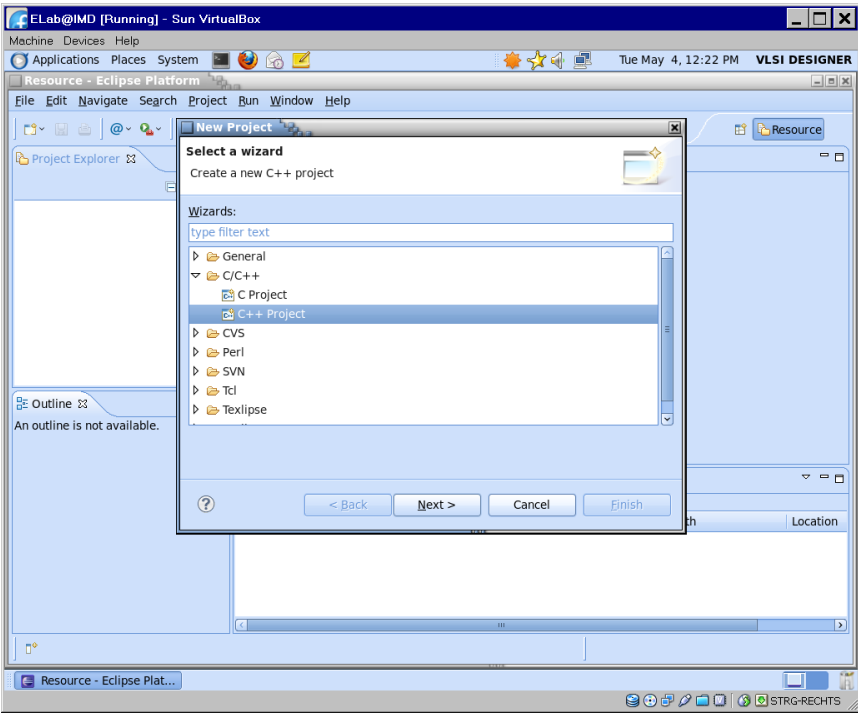

Create a simple exemplary project by selecting the "Hello World C++ Project" and name it TestSystemC. Afterwards, finish this setup and the project will be generated by Eclipse.

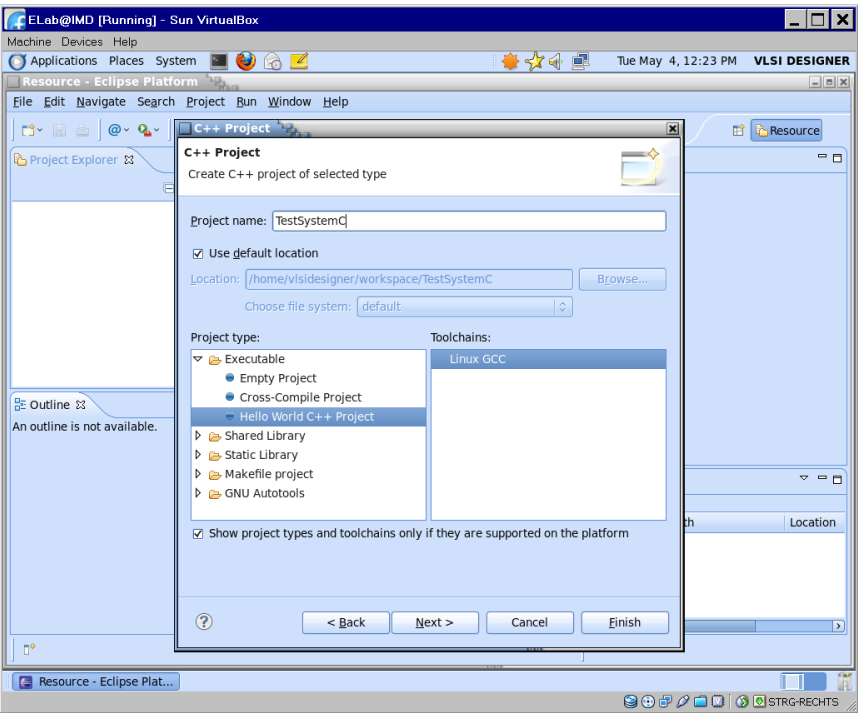

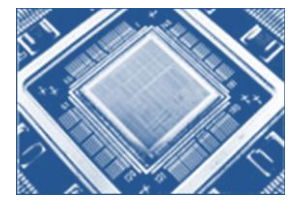

Now you have to open the properties dialog for this project (menu: Project -> Properties).

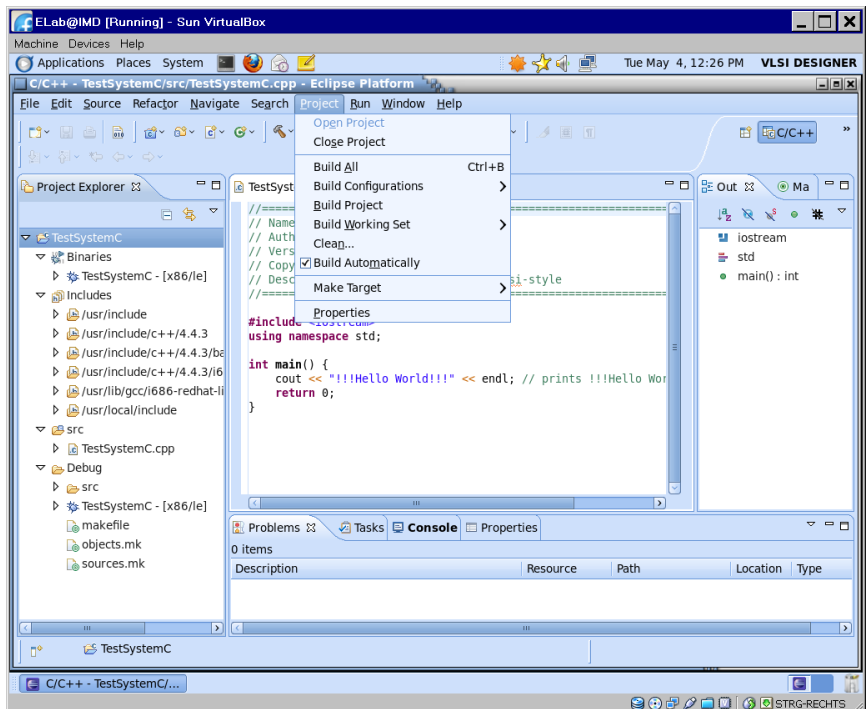

Finally, edit the Directories and Libraries options for the C++ compiler and C++ linker by adding the path information of the SystemC and SystemC-TLM installations.

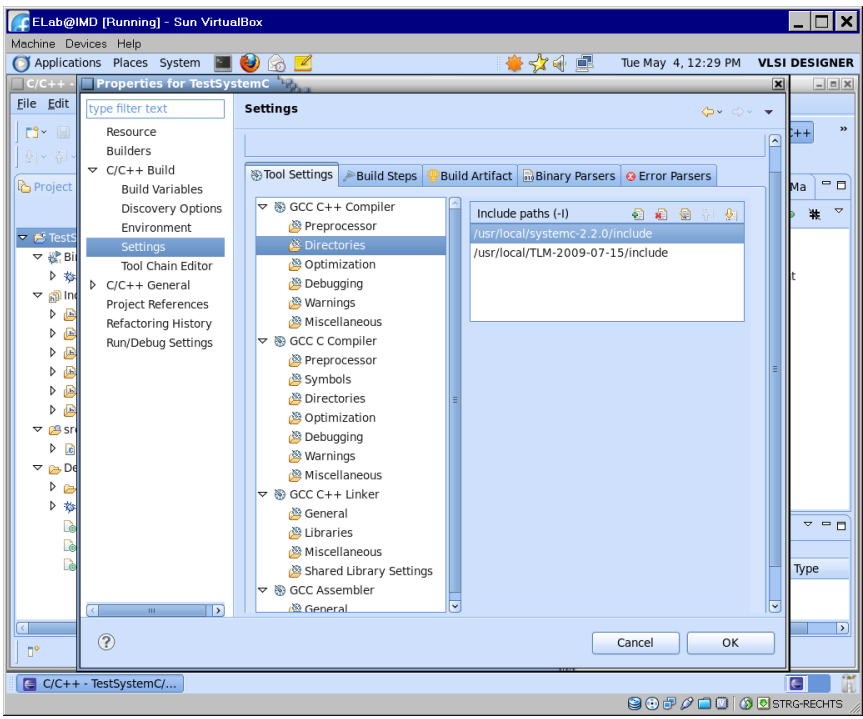

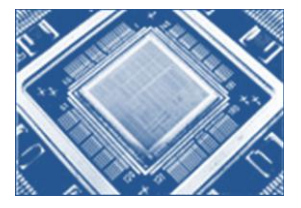

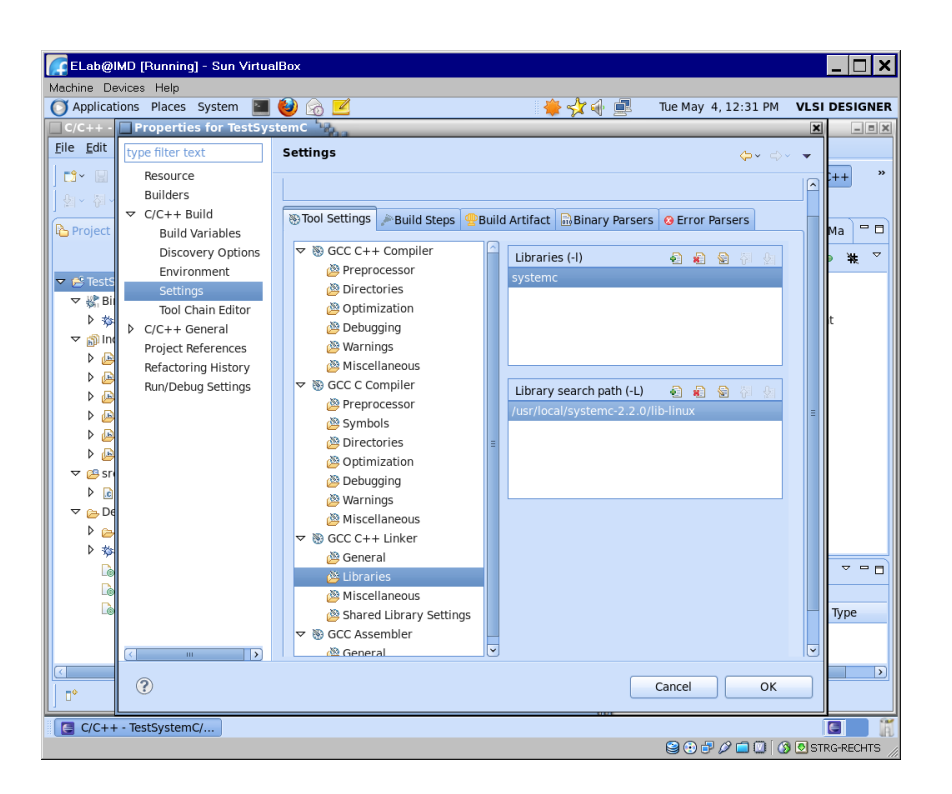

Now the Eclipse IDE and the created project will be ready for coding with SystemC. You can write, compile and debug some examples to test it. Have fun !

#### <span id="page-17-0"></span>**7 Links and additional Informations**

A good alternative to this EDA environment might be SCLive CD if your focus relies on coding with VHDL, Verilog and SystemC without the need for a complete EDA workflow. The current SCLive release version 3.0 you can download from **<http://sclive.wordpress.com/>** and there you will find a tutorial for its integration with QEMU.

The website **<http://www.eda.org/>** provides a good overview and an extensive database for the major standards of the EDA industry. Furthermore, you will find links and information about free EDA tools.

The greatest database about opensource hardware and software tools in the EDA domain you can find on the website of the **[OpenCollector.org](http://opencollector.org/summary.php)** community.

If you are interested in opensource hardware the community of **[OpenCores.org](http://opencores.org/)** offers an extensive database of IP Cores developed with SystemC, VHDL and Verilog.